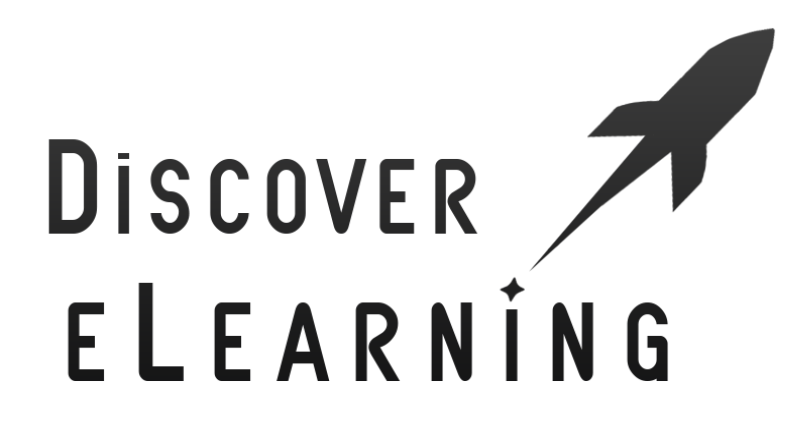

# **LearnDash Lesson & Topic Progression Using Storyline / Captivate**

## **WordPress Plugin User Guide**

Document Version 4.0 Page 1

## **Contents**

**Page 3 – [Automatically Mark a Topic Page as Complete](#page-2-0)**

**Page 7 – [Automatically Mark a Lesson Page as Complete](#page-6-0)**

**Page 9 – [Revealing the Mark Complete Button on either a Lesson or Topic Page](#page-8-0)**

**Page 11 – [Activate The 'Mark Complete' Process Using Content Launched In A](#page-10-0)  [New Browser Tab](#page-10-0)**

**Page 14 – [Further Information and Support](#page-13-0)**

## **Automatically Mark a Topic Page as Complete**

Users of our free plugin version will find that these steps are completely the same. Please refer to our Youtube videos for a visual guide to using both Storyline and Captivate to mark a LearnDash Topic Page as complete:

Articulate Storyline Tutorial – <https://www.youtube.com/watch?v=OBh-lkc4Riw>

Adobe Captivate Tutorial - [https://www.youtube.com/watch?v=\\_fbYR6YcOSA](https://www.youtube.com/watch?v=_fbYR6YcOSA)

### <span id="page-2-0"></span>Step 1 – Choosing a topic page where you wish to hide the 'Mark Complete' Button

Our plugin adds an additional meta box into the Add New / Edit Topic Page administration window. You can apply the settings on a brand new topic page, or a topic page that you had previously created.

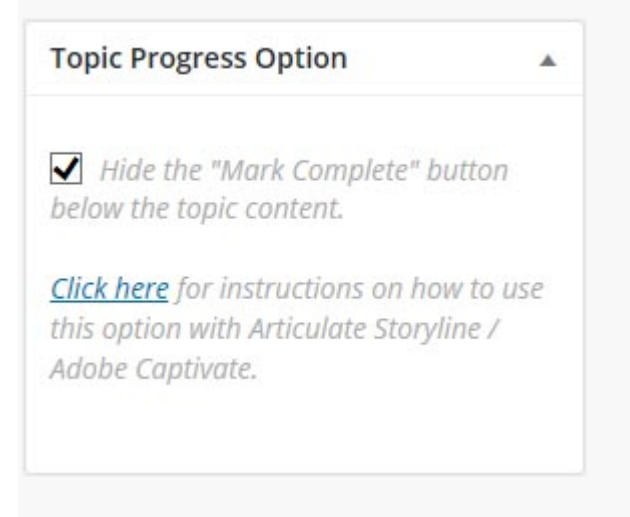

Upon activating the plugin, you will notice a new meta box appear with the title 'Topic Progress Option'. In order to hide the Mark Complete button, check the tickbox within the meta box and click the blue Publish Button in order to publish / save your topic page. If you preview your topic page, you will now notice that the Mark Complete button has been removed for this page. Now it is time to produce some learning content in Storyline/Captivate!

## Step 2a – Creating your Articulate Storyline content with the Mark Complete trigger

In order to have your eLearning content mark the topic as complete, you must assign a JavaScript trigger to whatever action needs to take place (ie. when timeline finishes on the last slide / when the learner presses a button).

The JavaScript that you must use is:

#### **parent.submitLearnDashTopicComplete();**

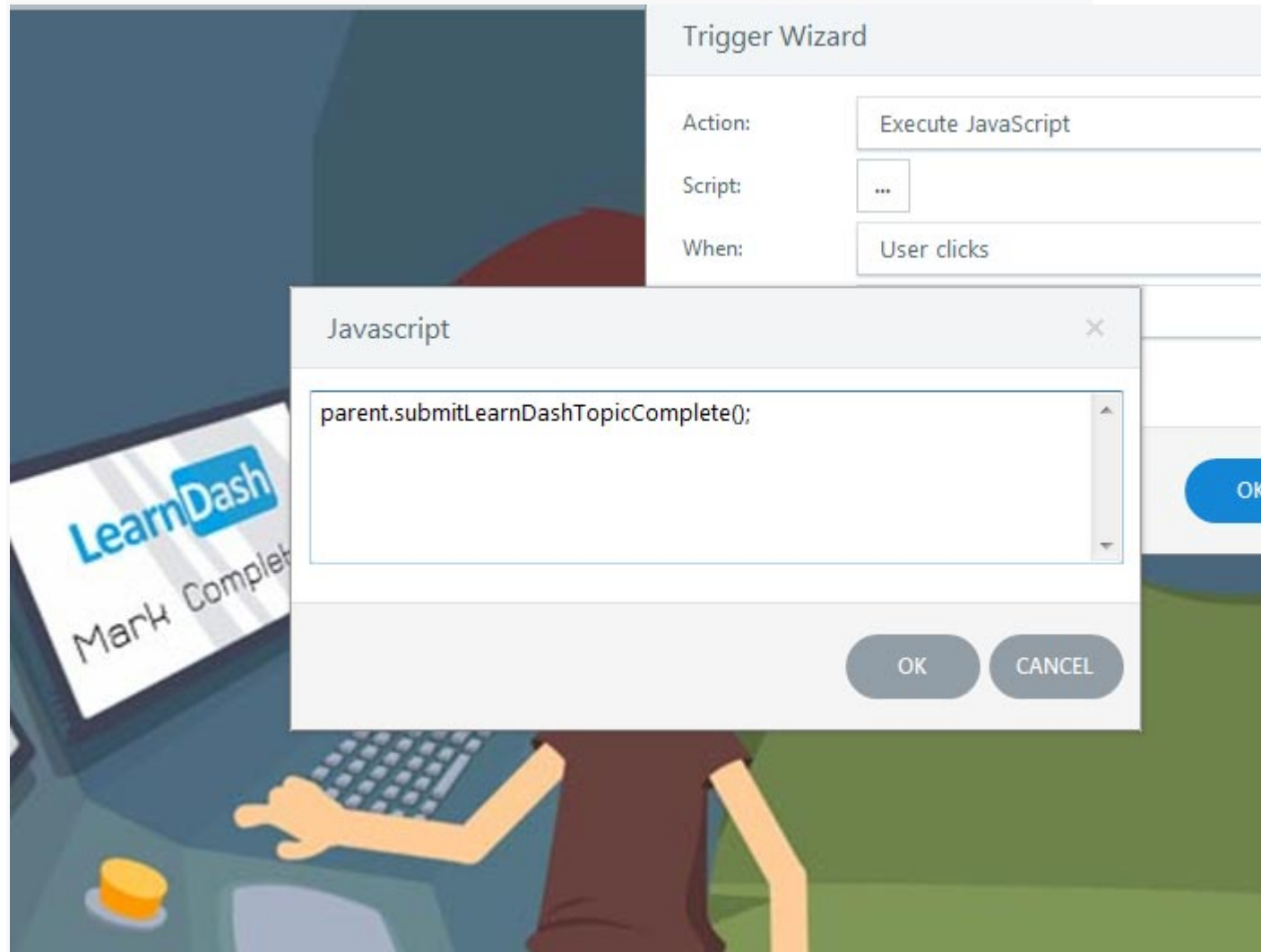

Make sure to take care that the upper and lower case letters match up, and you must include the 'parent' part of the script as we will be embedding our Storyline content within an iframe.

## Step 2b – Creating your Adobe Captivate content with the Mark Complete trigger

Though the process of creating eLearning content using Adobe Captivate is slightly different to using Articulate Storyline, many of the functions and capabilities are shared across both pieces of software, including the ability to execute JavaScript code upon completion of an interaction by the user.

To assign an action to an element on your slide, such as a button, first click on your object and navigate to the Properties tab for the object.

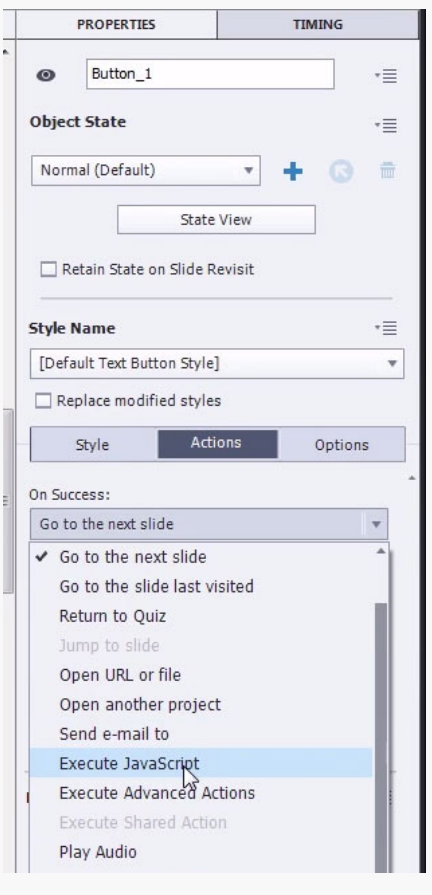

Here you will be able to select Execute JavaScript from the list of options.

Next click on the Script\_Window button and input the JavaScript exactly as printed here: **parent.submitLearnDashTopicComplete();**

You must also make sure that in the drop down options next to Script\_Window that you have selected Current selected.

We would also recommend using the Infinite attempts option to ensure that only the JavaScript code is executed when the object has been interacted with.

### Step 2c – Creating your Articulate Rise content with the Mark Complete trigger (using Storyline 360)

Using our plugin, it is possible to activate the LearnDash Mark Complete button from within Articulate Rise content. This is because the latest version of Rise now includes the ability to create a 'Storyline Block' on a page.

When creating your Storyline project to insert as a block in to Rise, make sure that your JavaScript command is edited as follows:

#### **top.submitLearnDashTopicComplete();**

This will ensure that the block can communicate with the LearnDash environment at the top level.

### Be aware that no other progression or data is captured or stored during the learner's engagement with the Rise course.

#### Step 3 – Publish your content and embed on to the topic page

When you have finished producing your learning content, the final step is to publish this and embed it onto your topic page. Typically this is done by uploading your published content onto your web server, and then creating an iframe tag that links to your content. Here is an example:

#### **<iframe src="http://www.website.com/wpcontent/storyline/storylineobj/story.html" width="800″ height="600″></iframe>**

(Note – you can use either the Flash or HTML5 version of your content)

If you are using a third party plugin to upload and embed your elearning content, make sure that you are *using iframe as the embed option, and not lightbox or any other style.*

#### **Important!**

Your learning content must be uploaded to the same domain as your LearnDash LMS site; this is because it is not possible for iframes to activate functions on parent pages cross-domain (a potential security risk)

If your Storyline/Captivate content files are not stored on the same domain as your website (ie. Your iframe URL is a different domain to your LearnDash website) then this plugin will not work correctly.

# **Automatically Mark a Lesson Page as Complete**

Using this plugin, you can also use the same method illustrated above in order to automatically mark a LearnDash lesson page as complete! There are however a few notable changes to make in the development of your learning content in either Articulate Storyline or Adobe Captivate:

### <span id="page-6-0"></span>Step 1 – Choosing a Lesson page where you wish to hide the 'Mark Complete' Button

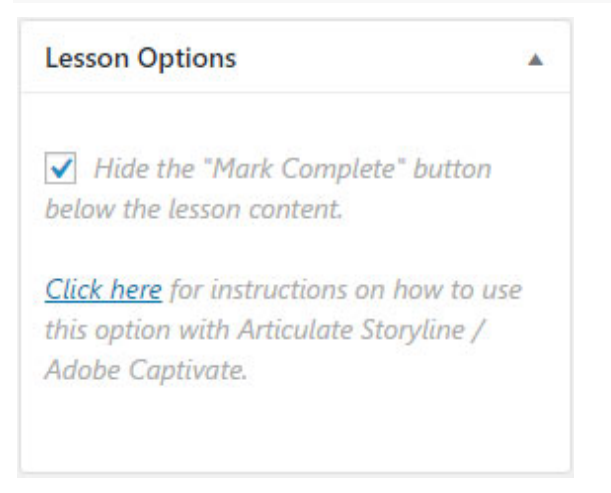

For Lesson Pages, you will be provided with the same metabox in your Edit Page area for your lesson as for topics. Simply use the checkbox in order to choose this page as a Lesson where you wish for the Mark Complete button to be hidden from the learner.

### Step 2 – Use a Brand New Trigger Specifically for Lessons When Creating your content (Either Software)

The process of setting up your eLearning content in either piece of software is exactly the same as shown above except that you will need to use a different JavaScript code in order to target lesson pages specifically, and this is as follows:

#### **parent.submitLearnDashLessonComplete();**

For content produced in Articulate Rise, the JavaScript should look like this:

**top.submitLearnDashLessonComplete();**

## Step 3 – Publish your content and embed on to the lesson page

When you have finished producing your learning content, the final step is to publish this and embed it onto your lesson page. As shown in the instructions for Topic Pages, this can be done by uploading your published content onto your web server, and then embed the root html file of your content onto your page using an iframe.

## **Revealing the Mark Complete button on either a Lesson or Topic Page**

This plugin now gives you the ability to reveal the Mark Complete button to your learner on either a Lesson or Topic page upon completion of an activity built into Articulate Storyline or Adobe Captivate embedded content.

### <span id="page-8-0"></span>Step 1 – Choosing a topic or lesson page where you wish to hide the 'Mark Complete' Button

The first step is to navigate to the edit page area of WordPress for either your lesson or topic page for which you wish to hide the Mark Complete button from the learner.

You will find one of the metaboxes shown below, simply check the tickbox in order to hide the Mark Complete button and click the blue Submit button in order to apply the changes to the page.

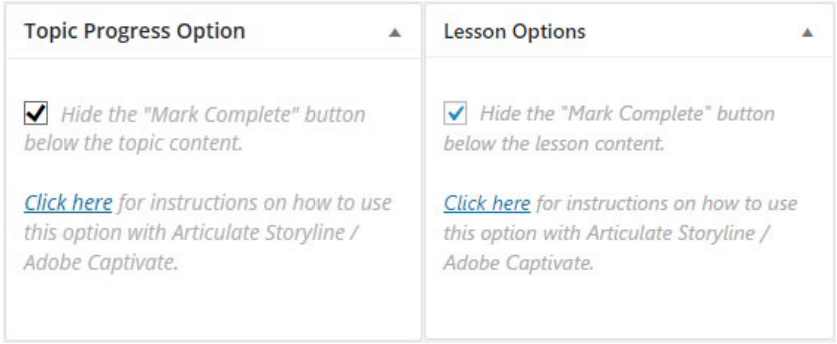

### Step 2 – Use The Following JavaScript Code When Creating your content (Either Software)

In order to reveal the button on the page as opposed to automatically marking the lesson or topic as complete, we need to use another completely different piece of JavaScript code when setting up our Execute JavaScript trigger in either Articulate Storyline or Adobe Captivate:

#### **parent.addLearnDashMarkCompleteButton();**

## Step 3 – Publish your content onto either your Lesson or Topic page in the usual way!

Content needs to be embedded onto your page in LearnDash in the same way, the only difference in this case is that the action triggered in Storyline or Captivate will fire a different JavaScript code in order to reveal the Mark Complete button as opposed to automatically progressing the learner forward.

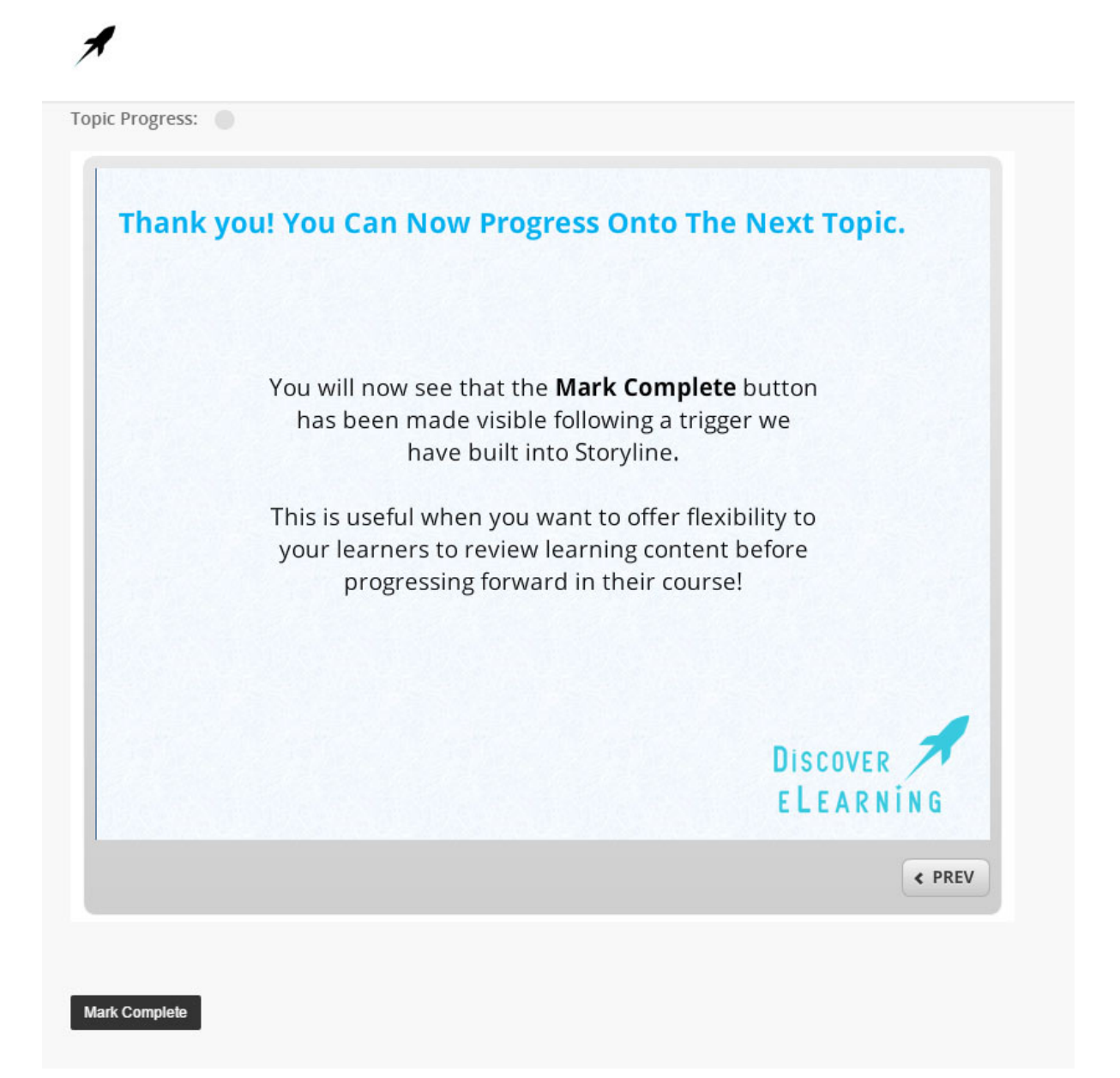

## <span id="page-10-0"></span>**Activate The 'Mark Complete' Process Using Content Launched In A New Browser Tab**

Version 1.3.0b of this plugin introduced a new feature which course developers can use to trigger the Mark Complete process on either a LearnDash lesson or topic page using eLearning content launched in a new browser tab.

This new ability is being classed as a 'development feature' of our plugin as it does require some configuration work to be performed on both the LearnDash lesson/topic page from which the eLearning content is being launched, as well as in Storyline/Captivate itself where a new JavaScript command is required to activate.

This feature is completely optional and will not impact on your ability to utilise any of the other methods available to activate the Mark Complete process in LearnDash using this plugin.

## Step 1 – Choosing a Lesson or Topic page where you wish to hide the 'Mark Complete' Button

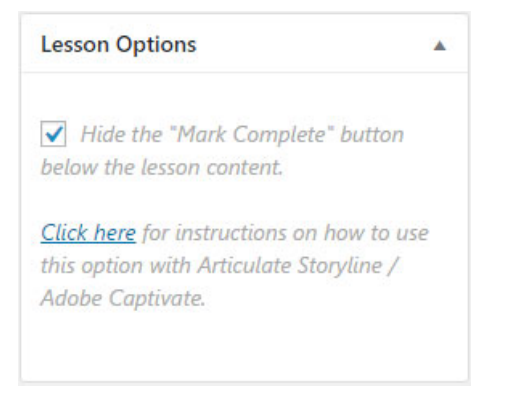

Using this feature requires the use of the standard metabox in your Edit Page area for lessons or topics. Simply use the checkbox in order to choose this page as a Lesson where you wish for the Mark Complete button to be hidden from the learner.

### Step 2 – Create a button on the page to launch the eLearning content in a new tab

In order to have your eLearning content be launched in a new browser tab, you must create either a button or hyperlinked image/text on page which will open the activity (e.g. with an anchor tag target of "\_blank")

When you have created your button and have linked this to the launch HTML file of your activity (in Step 3), you then need to apply the following ID name to the button (which is case sensitive):

#### **launchActivity**

Document Version 4.0 Page 11

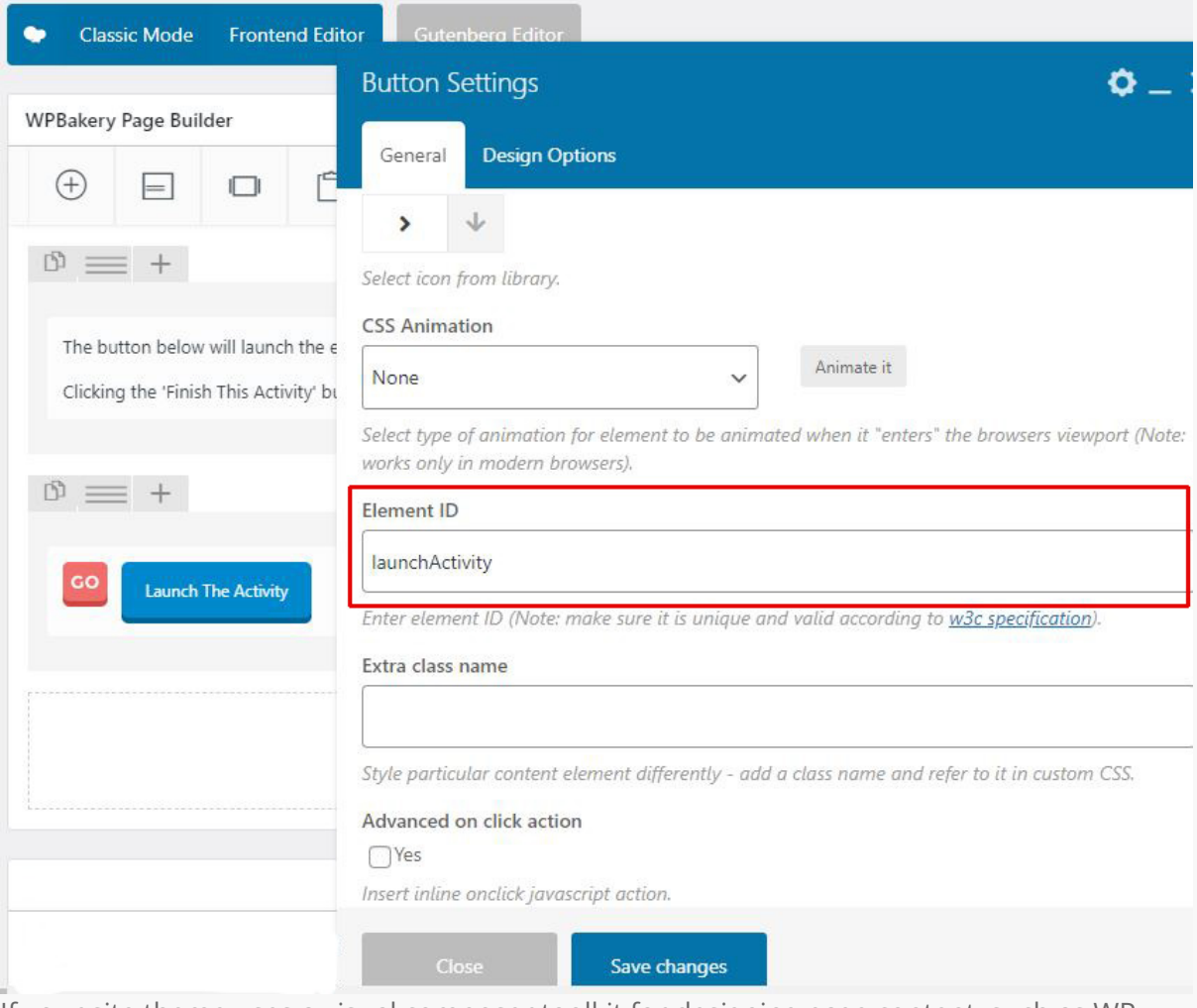

If your site theme uses a visual composer toolkit for designing page content, such as WP Bakery or Elementor, then these tools provide the ability to include element IDs very easily during the creation process. Just look out for the correct box as illustrated above, and enter the ID name **launchActivity**

## Step 3 – Creating your Articulate Storyline content with the NEW Mark Complete trigger

In order to have your eLearning content mark either the lesson or topic as complete on the originating page, you must assign the following JavaScript trigger to whatever action needs to take place (ie. when timeline finishes on the last slide / when the learner presses a button).

#### The JavaScript that you must use is: **localStorage.setItem("completeElearn", "yes")**

Typically, because the content has been launched in a new browser tab, you would also apply an Exit Course trigger (in Storyline) to the same interaction that triggers the JavaScript code. This will then automatically return the user to the original browser tab in order to continue their learning journey in LearnDash.

Make sure that the Exit Course trigger happens after the Execute JavaScript command in your trigger stack:

#### Document Version 4.0 Page 12

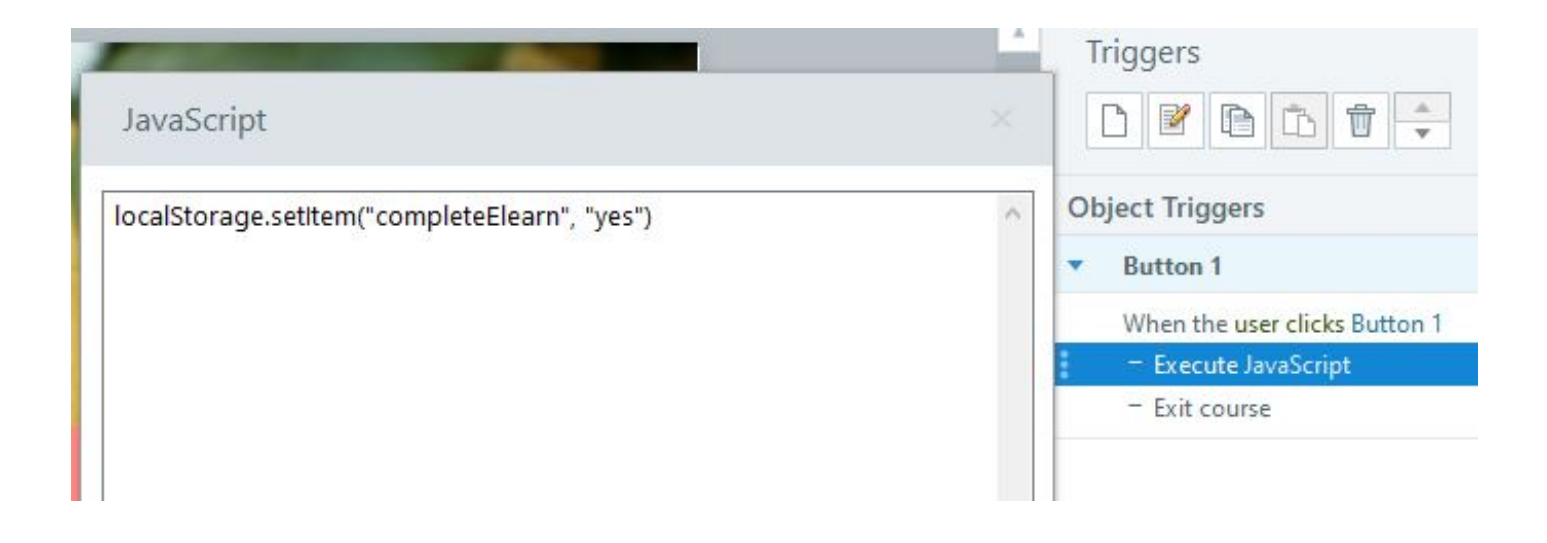

#### Step 4 – Upload your course content to your web server and link to your button / anchor text

The final step in this process is to publish your content from Storyline/Captivate and upload to your web server (e.g. in a dedicated 'elearning' folder contained in your site's wp-upload directory.

Once the content is in place, you will then be able to link the button or anchor text/image that you created in Step 2 to the main launch HTML file of your eLearning activity (i.e. the story.html file for an activity produced in Articulate Storyline).

## <span id="page-13-0"></span>**Further Information and Support**

Thank you for buying the extended edition of our plugin! We do hope that you find it useful in your own LearnDash platform.

If you require any assistance then please use the Support form provided on the product page on our website: [http://www.discoverelearninguk.com/store/learndash-lesson-topic](http://www.discoverelearninguk.com/store/learndash-lesson-topic-progression-using-storyline-captivate/)[progression-using-storyline-captivate/](http://www.discoverelearninguk.com/store/learndash-lesson-topic-progression-using-storyline-captivate/)

Please ensure that you provide us with the email address that you used when purchasing the plugin, as priority support will only be provided with proof of a valid licence.

Refer to our Plugin Purchase - Licence Terms and Refund Policy Statement for full details on the Terms and Conditions that govern this plugin and documentation produced by Discover eLearning Ltd: [http://www.discoverelearninguk.com/plugin-purchase-licence-terms-and](http://www.discoverelearninguk.com/plugin-purchase-licence-terms-and-refund-policy/)[refund-policy/](http://www.discoverelearninguk.com/plugin-purchase-licence-terms-and-refund-policy/)

All information and imagery used in this document is copyright of Discover eLearning Ltd.